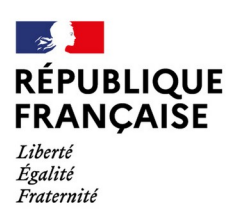

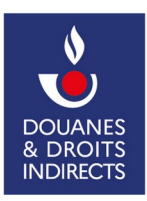

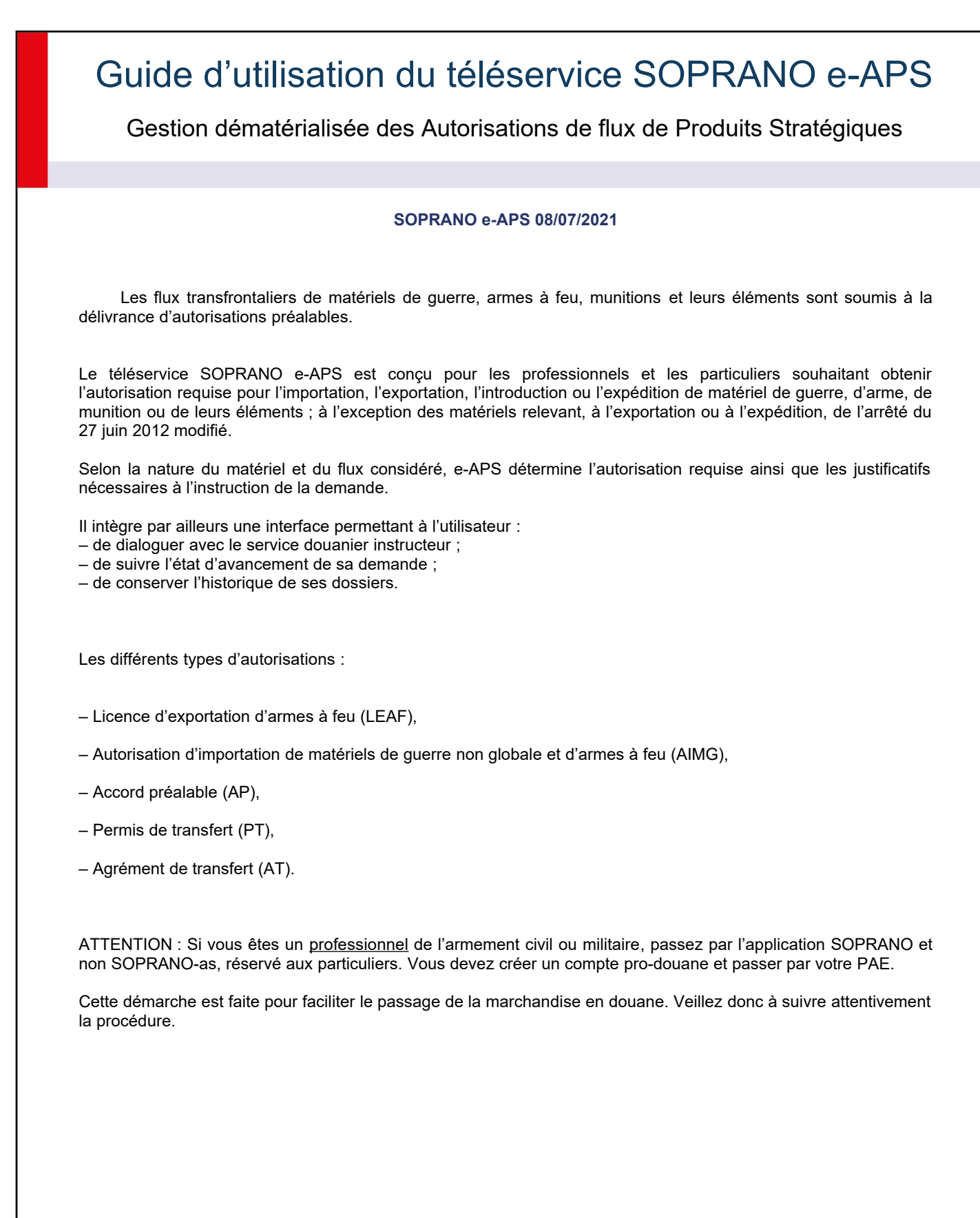

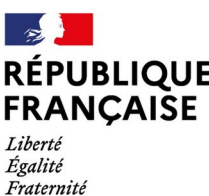

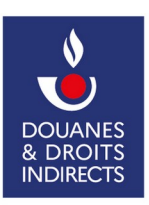

# <span id="page-1-0"></span>**Sommaire** [1 – Page d'accueil e-APS](#page-2-2)..…………………........…..…………………………..………………………………...[3](#page-2-2) [a/ A la première connexion…](#page-2-1)………..………………………………………………………………………………………[…3](#page-2-1) [b/ Lors des connexions ultérieures](#page-2-0)..…......….........……...…........…............….....................…......….......……………...[3](#page-2-0) [2 – Déposer une demande d'autorisation…](#page-3-2)……………..……………………………………………………….[4](#page-3-2) a/ Étape 1 [: Informations générales](#page-3-1)……..………………………………………..………………………………………….[.4](#page-3-1) [b/ Classement du matériel](#page-3-0)…………………………………...…………………………………………………………………[.4](#page-3-0) c/ Étape 2 [: Demandeur et expéditeur](#page-6-0)……………..………………………………………………………………………….[.7](#page-6-0) [d/ Les pièces justificatives](#page-8-0)…...………………………………………………………………………………..……………..…[.9](#page-8-0) e/ Étape 3 [: Récapitulatif](#page-9-1)…..……..……...……...………...………………………………………………………...…...……[10](#page-9-1) [f/ Renouvellement d'une attestation…](#page-9-0)…………..…..……...…...………………………………………………………..…[10](#page-9-0) [3 – Connaître l'état d'avancement d'une demande](#page-10-0)……………………………………………………………[.11](#page-10-0) [4 – Rechercher un dossier ou une attestation et exporter les résultats](#page-11-2)…………...………………………[…12](#page-11-2) [a/ Afficher vos autorisations](#page-11-1)…………………………………………………………………………………………………[…12](#page-11-1) [b/ Faire une recherche avancée](#page-11-0)……...…………………………………………………………………………………….[…12](#page-11-0) [5 – Utiliser le gestionnaire de documents \(compte certifié seulement\)…](#page-12-0)...…..…………………...………[…13](#page-12-0) [6 – Contacts](#page-13-0)………………………………………………………………………………………………………..[.14](#page-13-0)

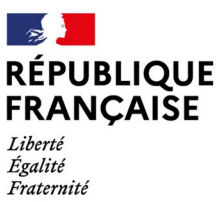

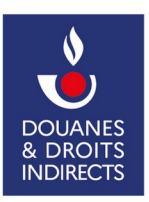

<span id="page-2-2"></span><span id="page-2-1"></span><span id="page-2-0"></span>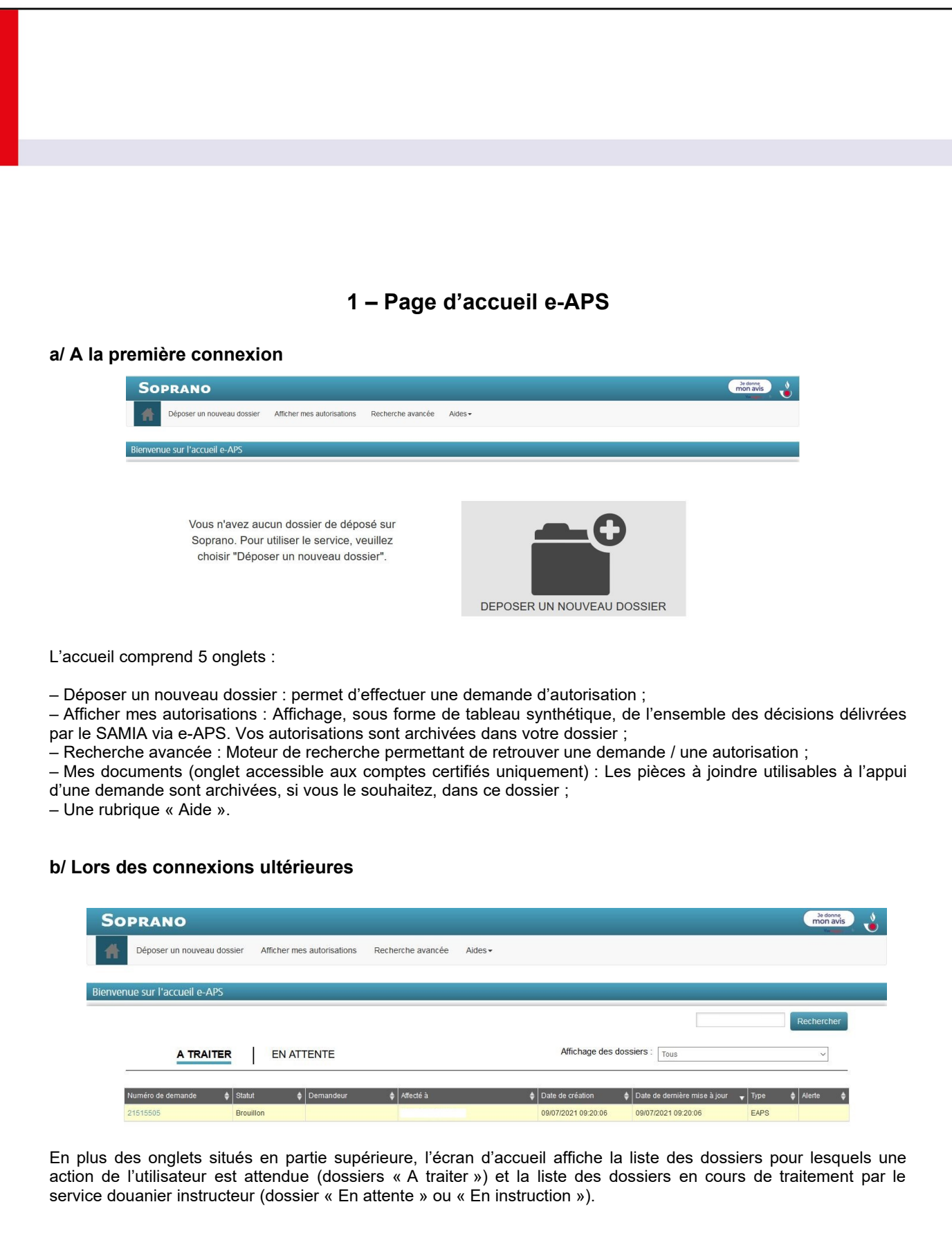

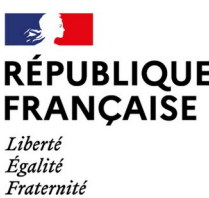

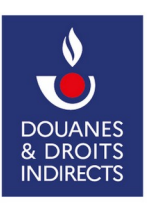

<span id="page-3-2"></span><span id="page-3-1"></span><span id="page-3-0"></span>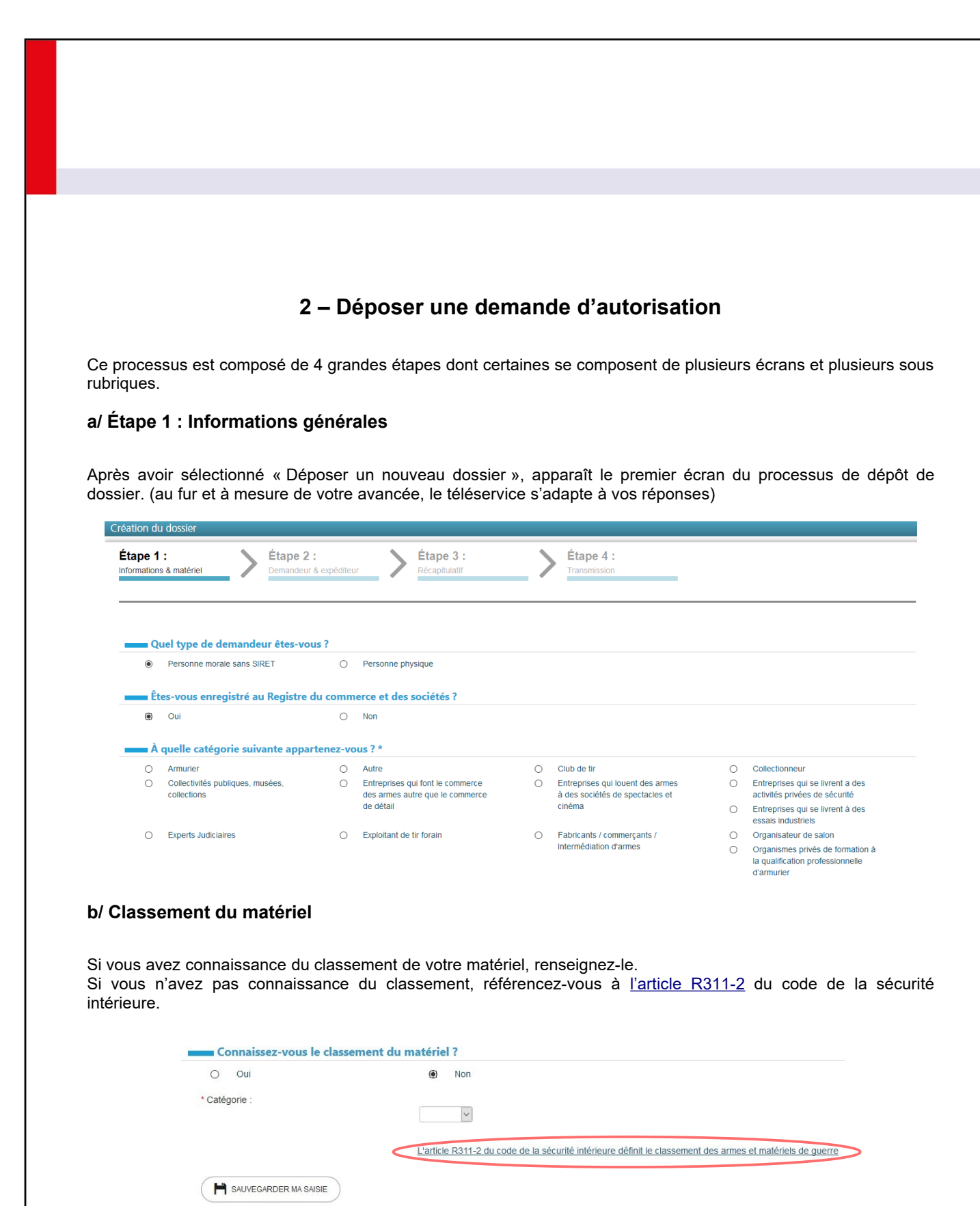

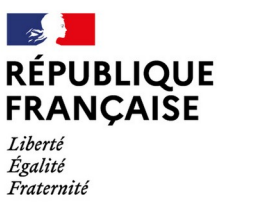

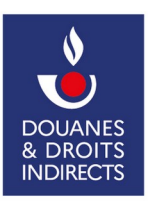

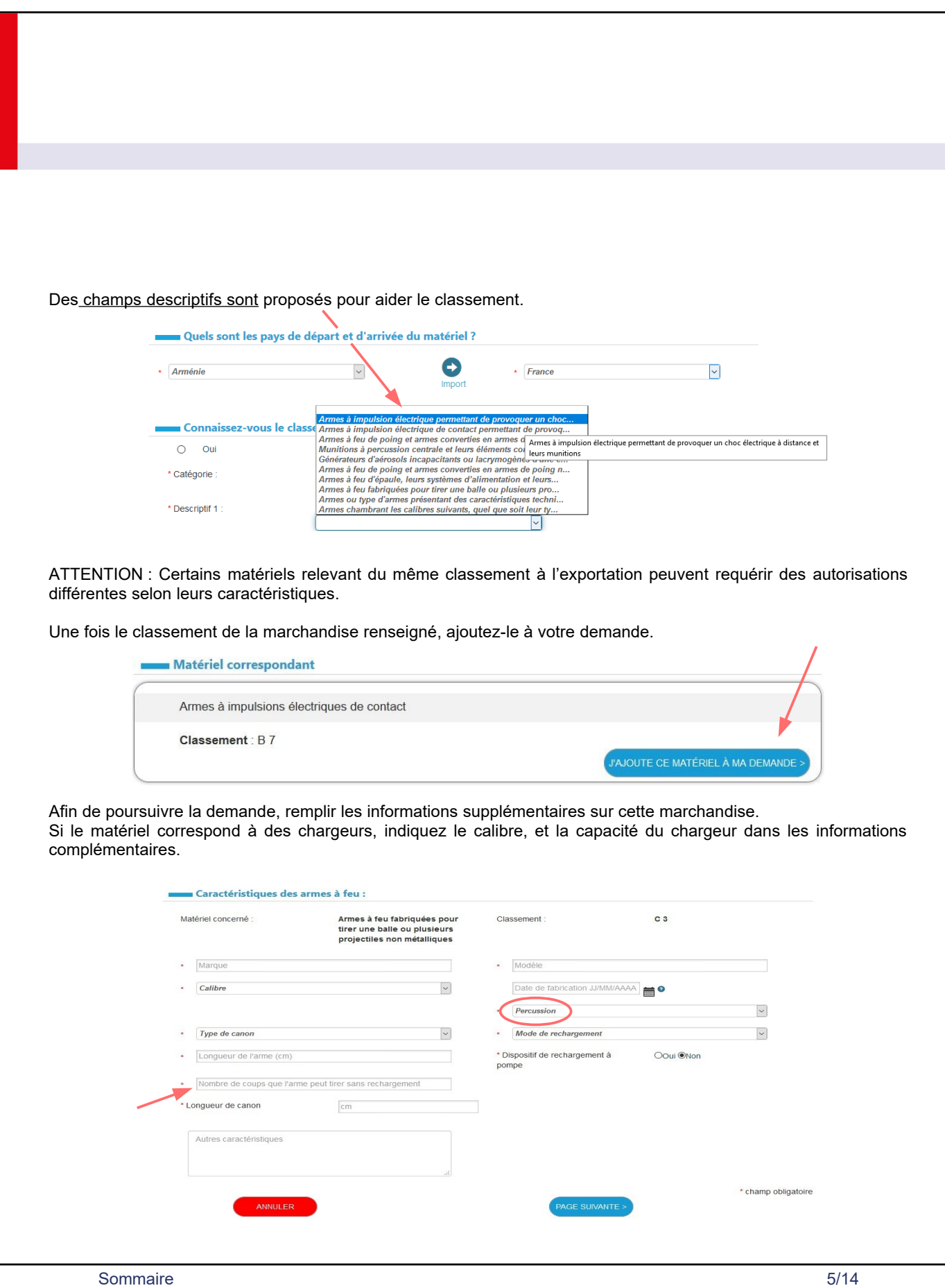

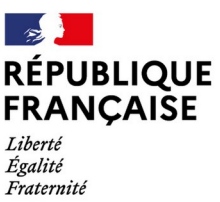

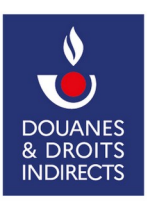

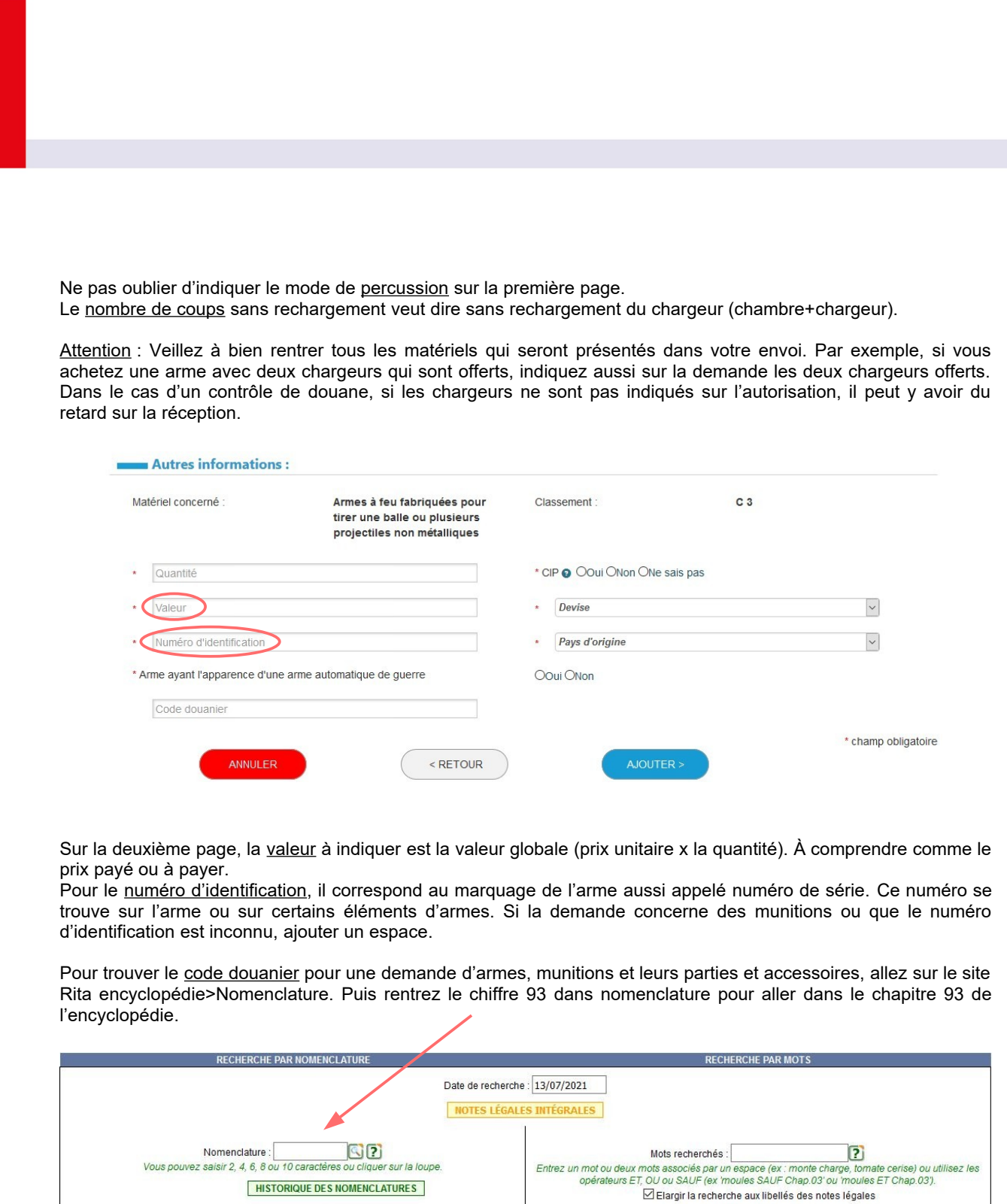

NOTES LÉGALES

ARBRE DES NOMENCLATURES

RECHERCHE PAR MOTS CLES

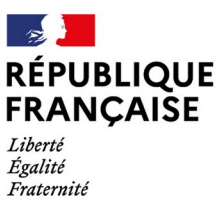

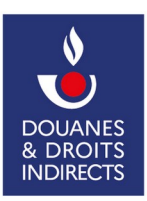

<span id="page-6-0"></span>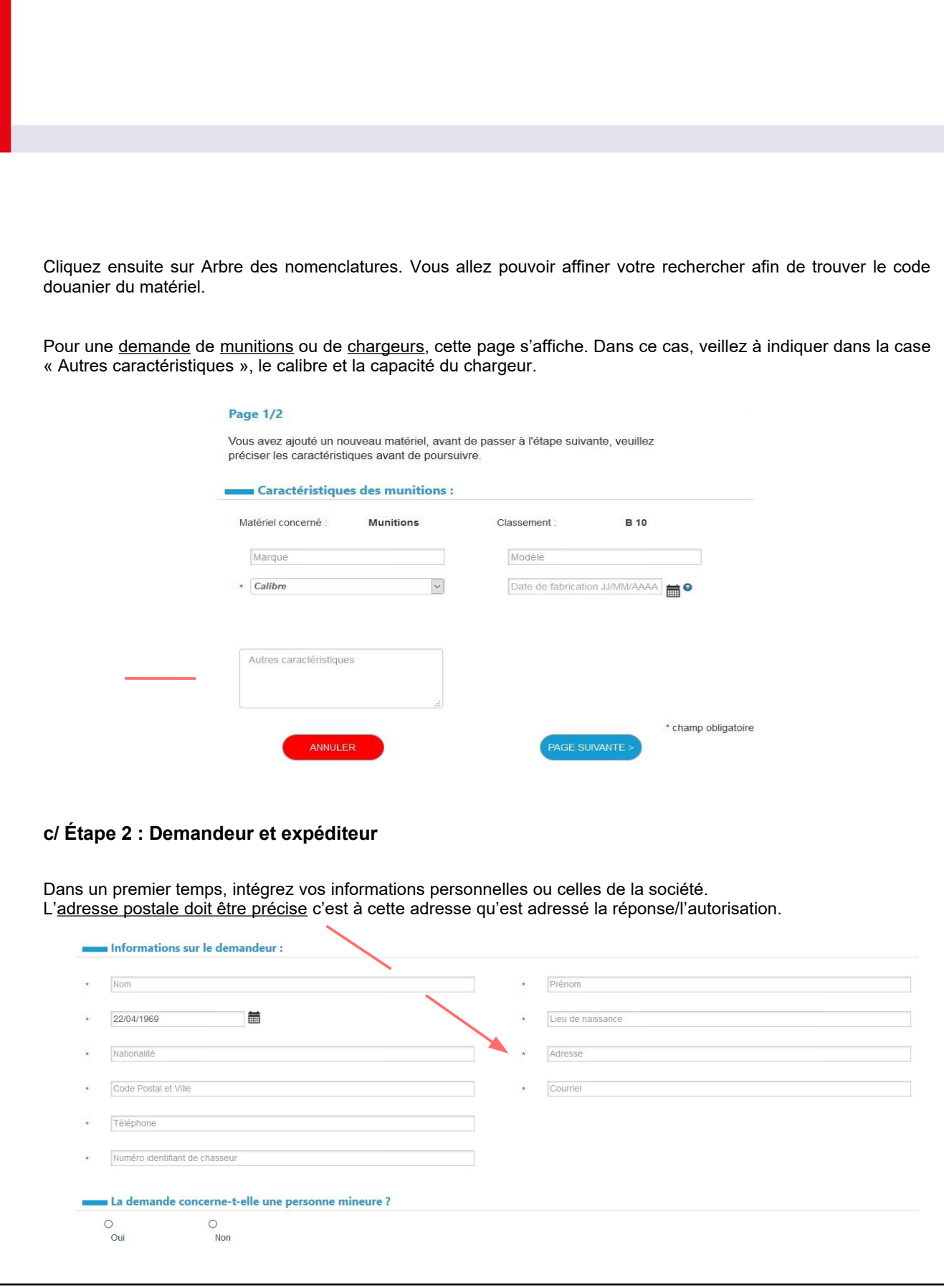

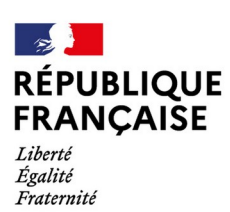

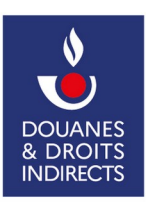

Attention : Le numéro d'identifiant du chasseur correspond au numéro situé en bas du code barre sur la validation de permis de chasse ainsi que sur le permis de chasse.

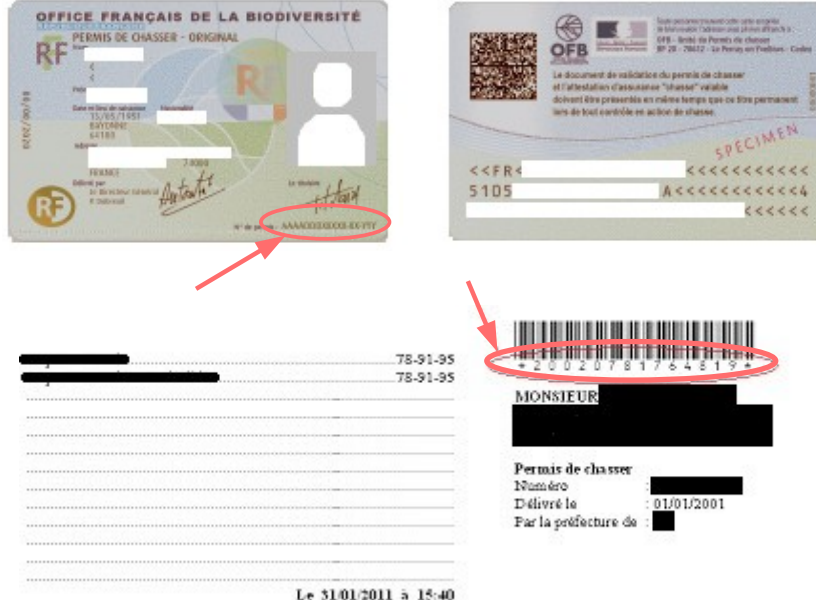

Les informations relatives à l'expéditeur. L'adresse d'expédition doit être le lieu de départ du matériel. Dans le cas d'une transaction de particulier à particulier, indiquez l'adresse d'un armurier en adresse de réception en commentaire de votre demande.

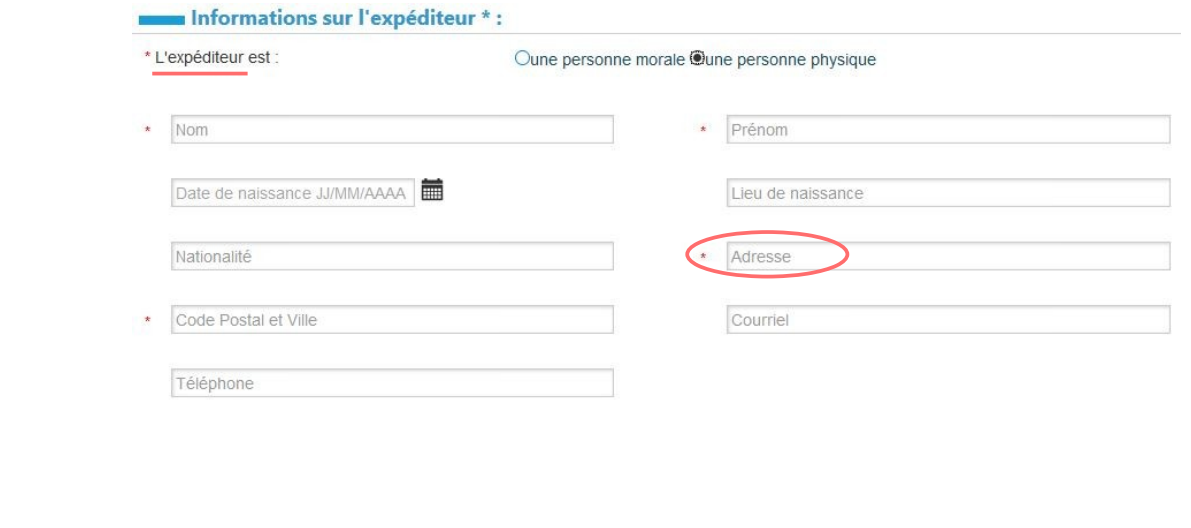

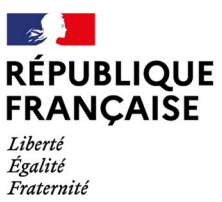

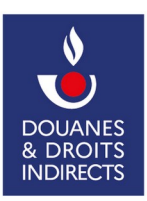

<span id="page-8-0"></span>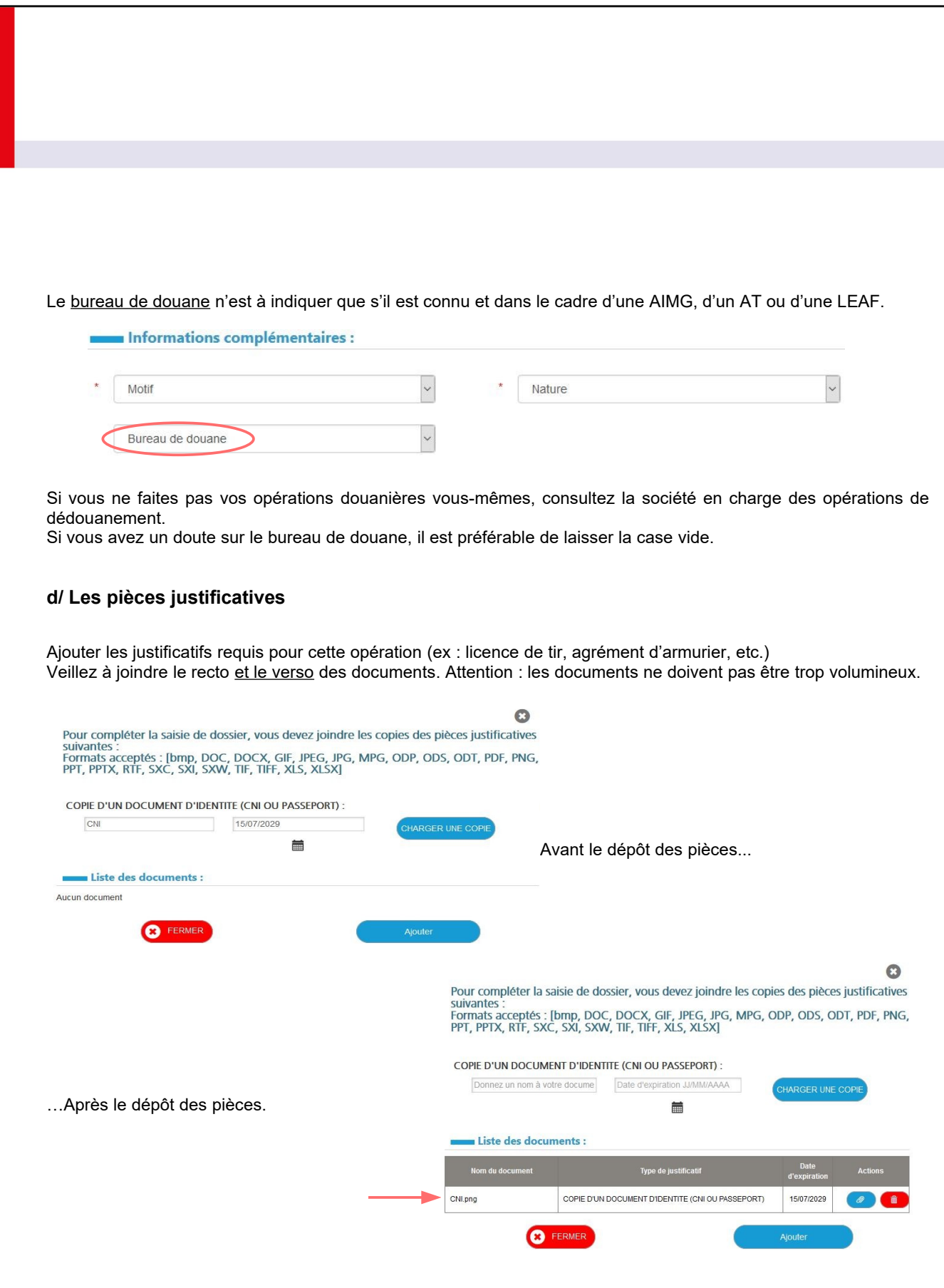

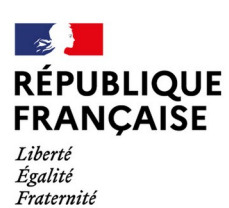

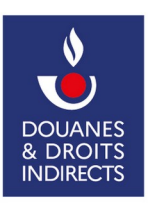

## <span id="page-9-1"></span>**e/ Étape 3 : Récapitulatif**

Un récapitulatif de votre demande est fourni. Il est alors possible de modifier les données.

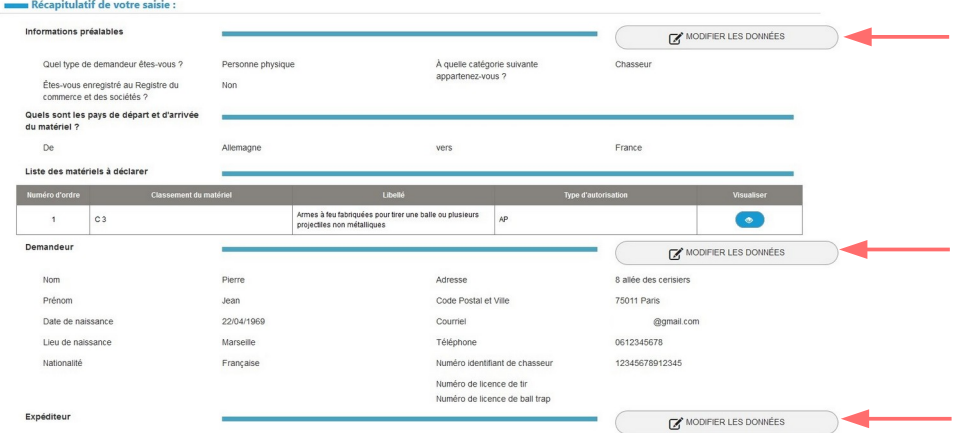

#### Attention :

Vérifier qu'il n'y ait pas de faute de frappe ou d'orthographe. Ce document est fait pour faciliter le passage de la marchandise à la douane. Il est donc préférable de le remplir avec attention.

Si tout semble correct, transmettre la demande. Un message de confirmation avec le numéro de demande s'affichera.

### <span id="page-9-0"></span>**f/ Renouvellement d'une attestation**

Pour renouveler une demande, il est possible de la « dupliquer ». Pour cela, il faut retourner sur la demande. Un récapitulatif de celle-ci s'affichera. En bas de page dans le menu déroulant, vous aurez la possibilité de mener plusieurs actions dont « dupliquer ».

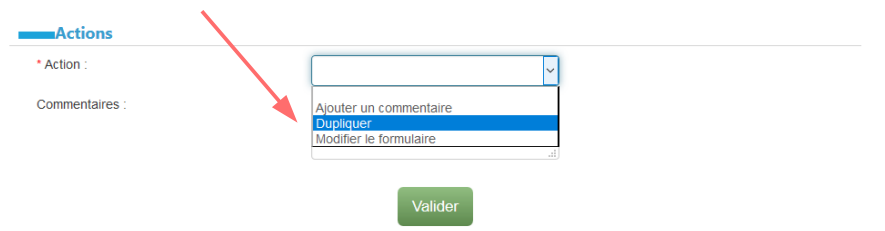

Cependant, avec cette méthode, toutes les informations de l'ancienne demande seront identiques. Il faut donc bien vérifier qu'il n'y a rien à changer, comme, par exemple une adresse postale si un déménagement a eu lieu depuis.

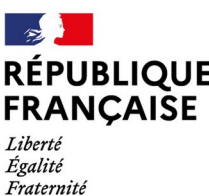

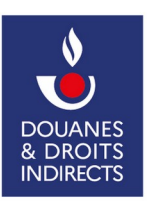

<span id="page-10-0"></span>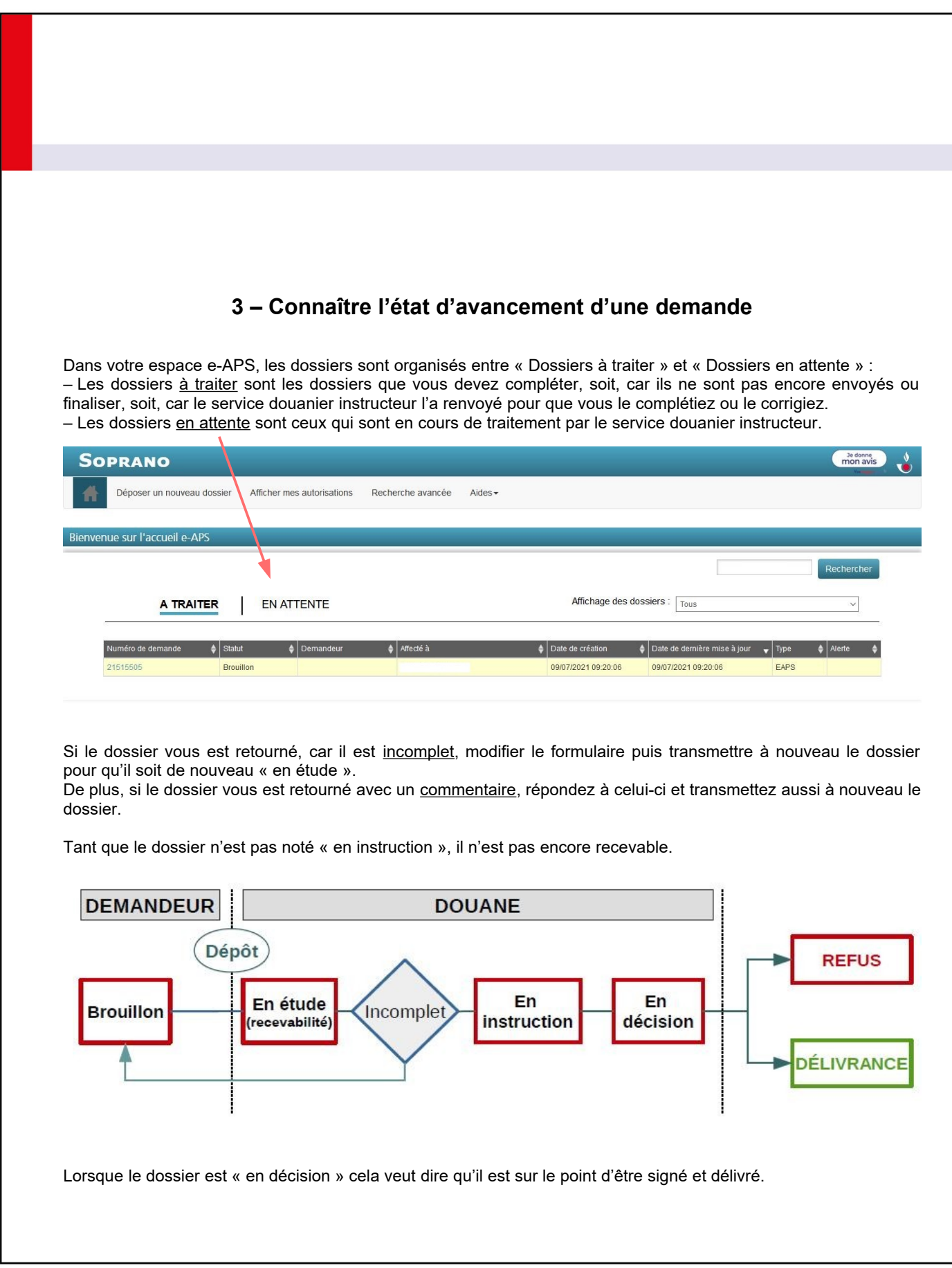

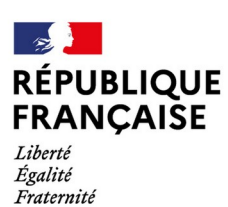

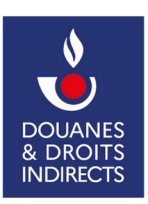

<span id="page-11-2"></span>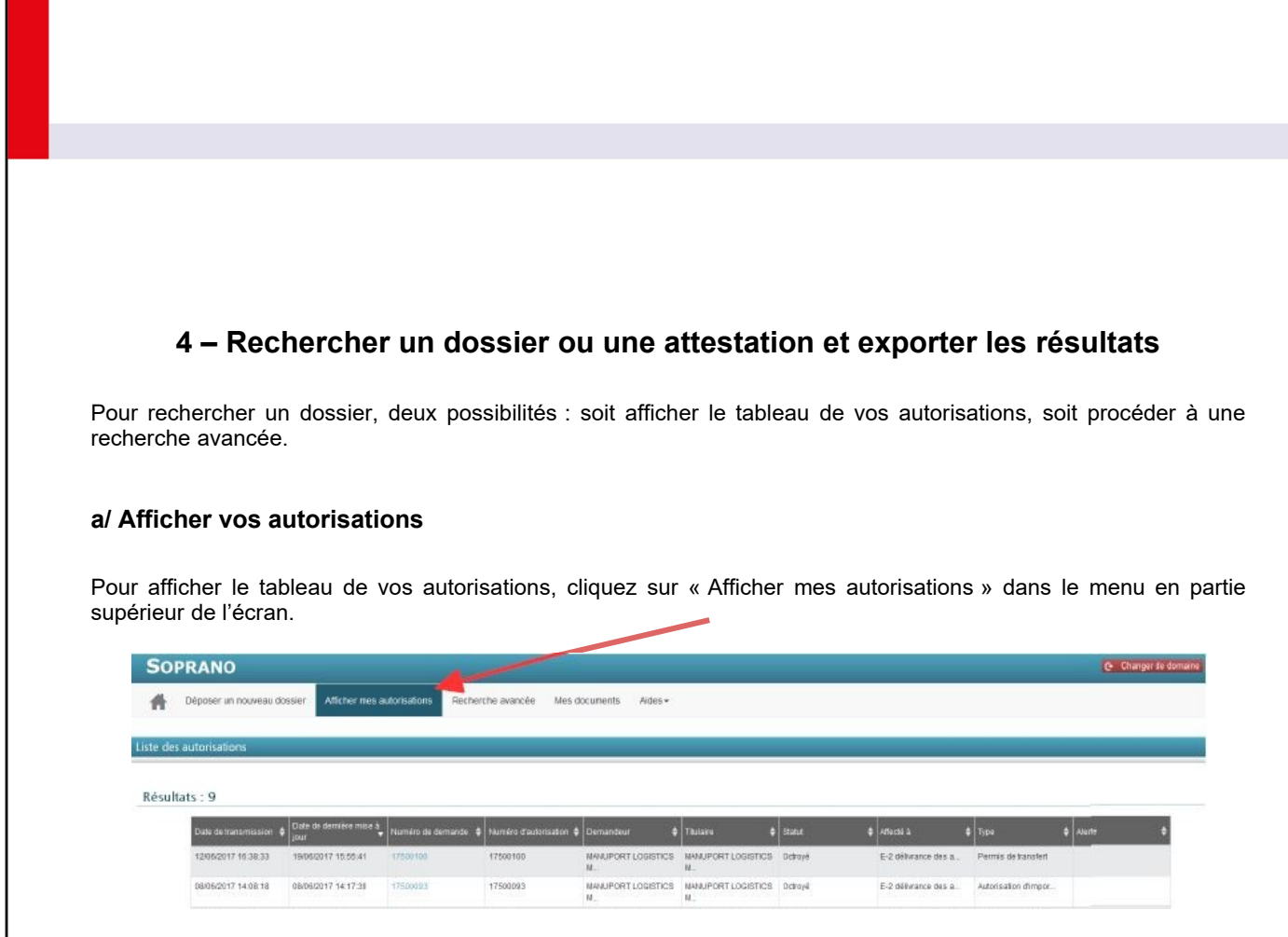

<span id="page-11-1"></span>Par la suite, en cliquant sur le numéro de l'autorisation recherchée, afficher les données de cette autorisation.

## <span id="page-11-0"></span>**b/ Faire une recherche avancée**

Si vous ne connaissez pas le numéro de l'autorisation recherchée, faire une recherche avancée, en sélectionnant parmi différents critères proposés.

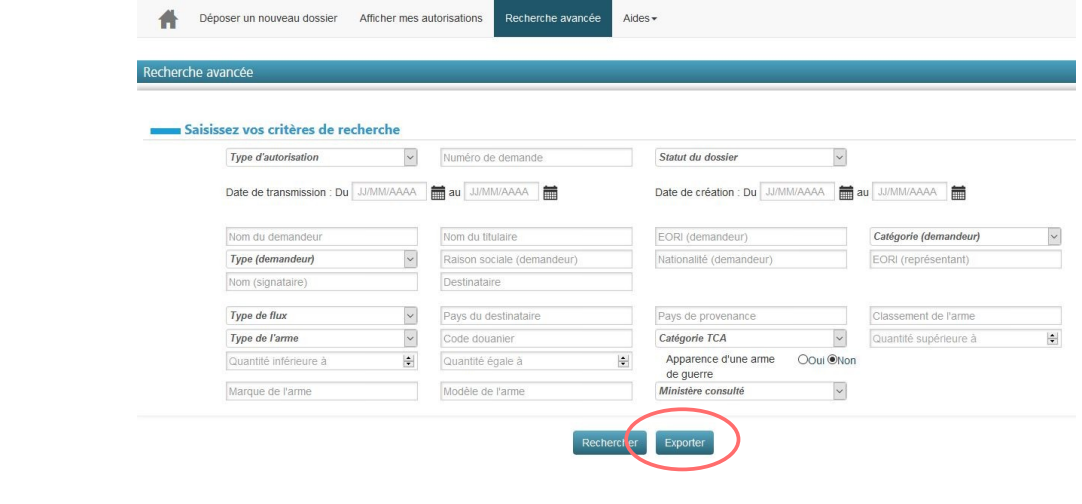

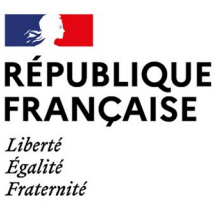

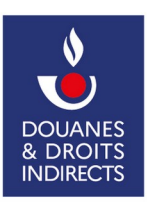

<span id="page-12-0"></span>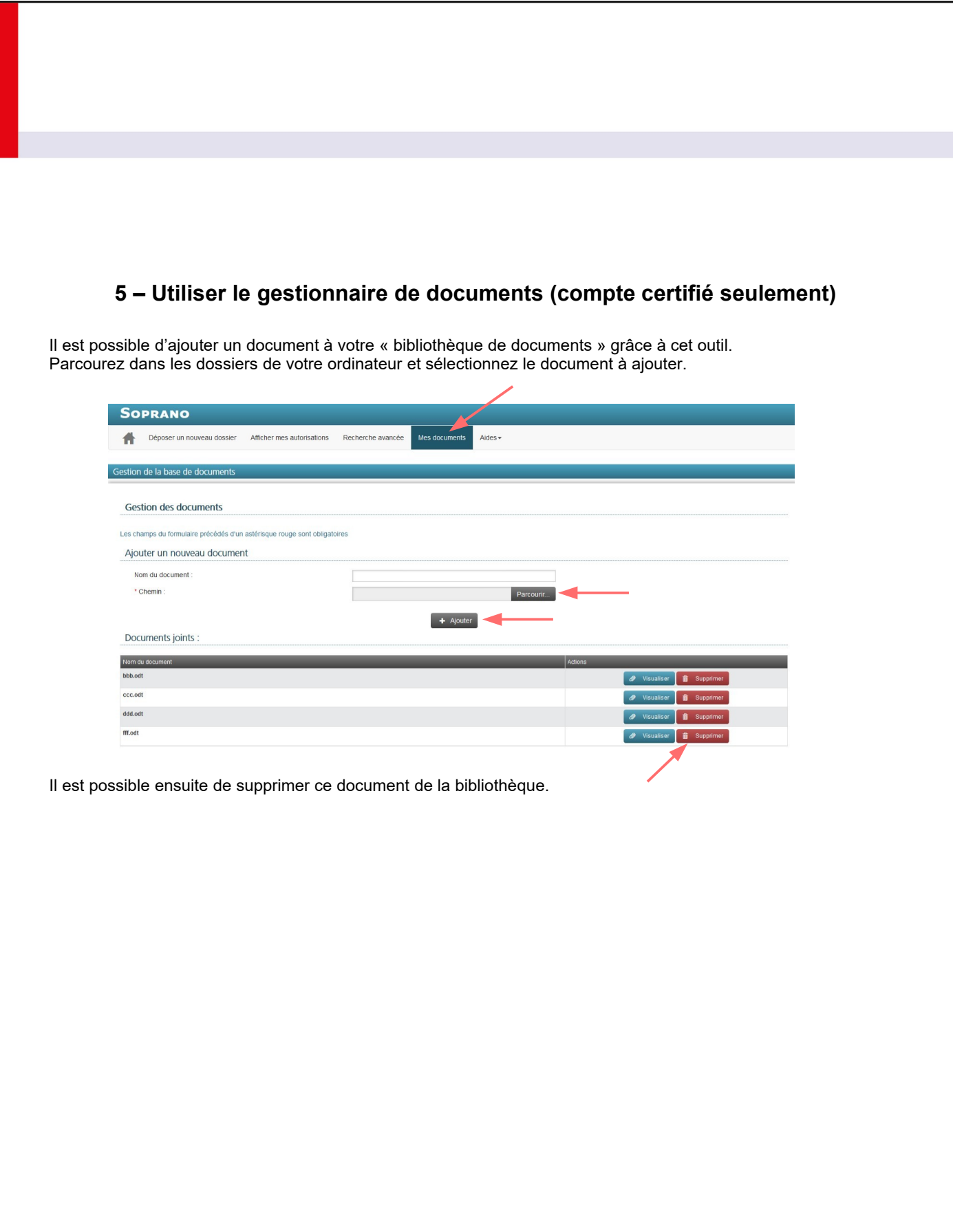

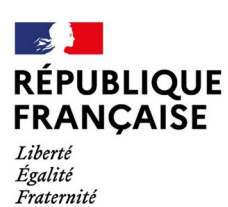

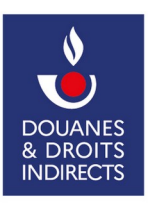

<span id="page-13-0"></span>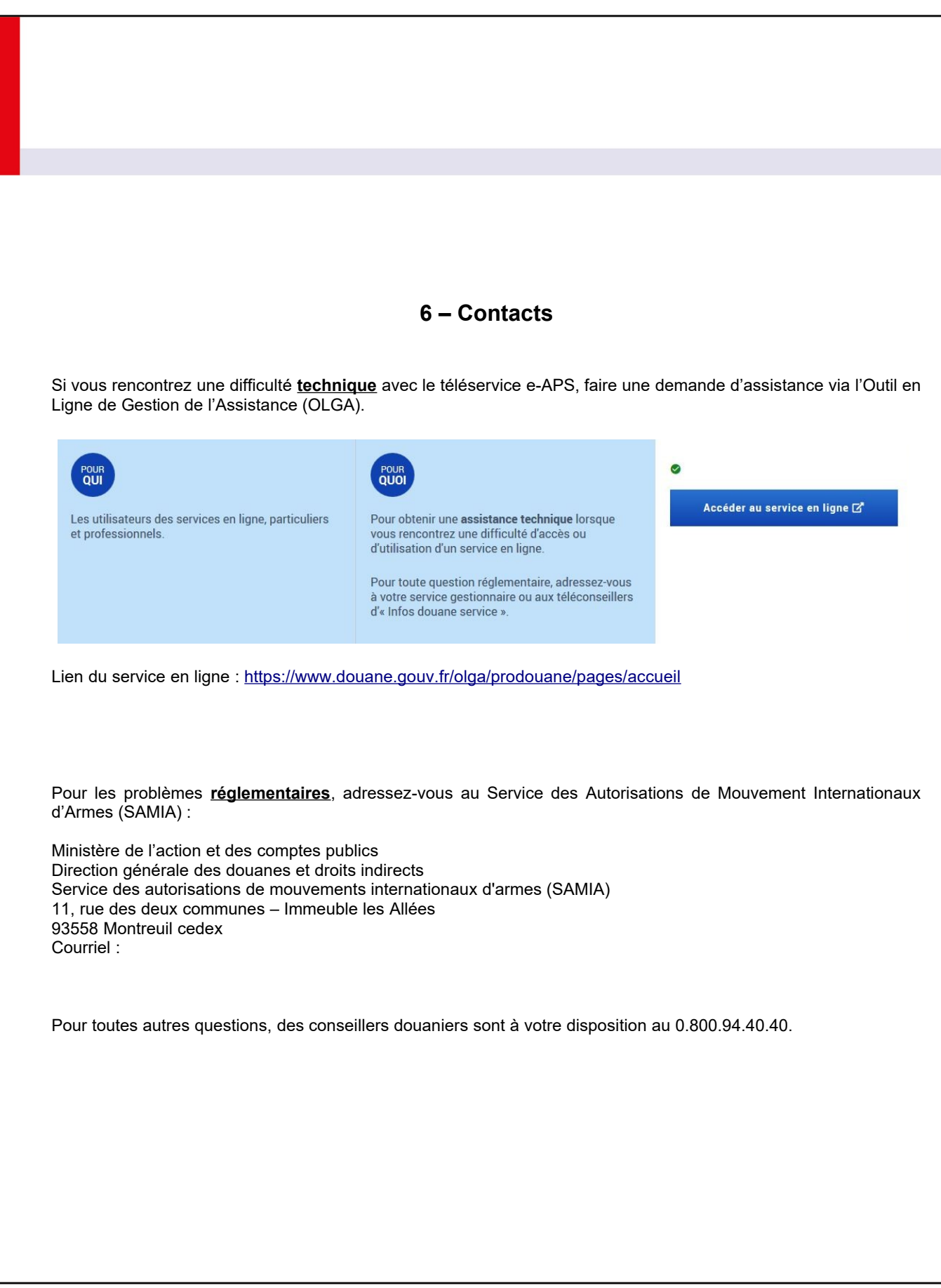